# **Objetivo de esta breve guía**

Mendeley es la respuesta de Elsevier a la gestión bibliográfica lanzada en 2008. Puede instalarse desde [www.mendeley.com](http://www.mendeley.com/)

Tanto Mendeley como su alternativa en software libre, Zotero, son aplicaciones muy similares. Ambas son gratuitas y se integran perfectamente en procesadores de texto como Microsoft Word o LibreOffice. En ambos casos se ofrece la posibilidad de sincronizar en la nube nuestras bases de datos y de compartirlas con otros usuarios de manera colaborativa. En cuanto a la importación de citas, ambas son similares al integrarse en los navegadores más extendidos.

No sabría indicar cuál es mejor o cuál más recomendable. Mendeley se ha desarrollado mucho en los últimos años y permite la vinculación de los documentos PDF directamente desde la aplicación y hacer comentarios.

Sus principales características son:

- 1. Permite generar bases de datos bibliográficas, páginas web, prensa, vídeos, etc. con un simple clic mientras navegas.
- 2. Se integra perfectamente con Microsoft Word (también disponible para OpenOffice/LibreOffice) y permite insertar citas bibliográficas mientras se escribe (CWYW) y generar bibliografías de forma automática y sencilla de acuerdo a más de 6000 estilos diferentes: https://csl.mendeley.com/about/
- 3. Registrándonos en su Web podremos guardar y compartir con otros usuarios nuestras bases bibliográficas y citas a través de "la nube", permitiendo su acceso desde cualquier ordenador conectado a Internet.

Con esta guía pretendo que aprendas a:

- 1. Instalar la aplicación en tu ordenador (o dispositivo móvil).
- 2. Darte de alta en la web de [www.mendeley.com.](http://www.mendeley.com/)
- 3. Realizar búsquedas y guardar citas bibliográficas en bases de datos desde cualquier página Web: PubMed, Web of Science, Amazon, YouTube, etc.
- 4. Personalizar y modificar las citas bibliográficas.
- 5. Insertar citas en Microsoft Word y generar una bibliografía

Sólo explicaré aquellas funcionalidades básicas y generales, pues Mendeley ofrece otras muchas utilidades que no desarrollo en este texto. Espero que te sea útil.

## **Instalar Mendeley**

Podremos instalar la aplicación para Mendeley desde: [https://www.mendeley.com/download](https://www.mendeley.com/download-desktop/)[desktop/.](https://www.mendeley.com/download-desktop/) Elegiremos la versión adecuada ara nuestro ordenador (Windows, Mac o Linux o de dispositivo móvil) y seguiremos las instrucciones en pantalla (recomiendo tener cerrado Word para evitar problemas). Al finalizar la instalación, ésta nos dirigirá a la web de Mendeley.com o

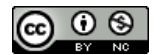

abrirá una ventana de registro para que nos demos de alta, pues, como veremos más adelante, ofrece algunas ventajas muy interesantes.

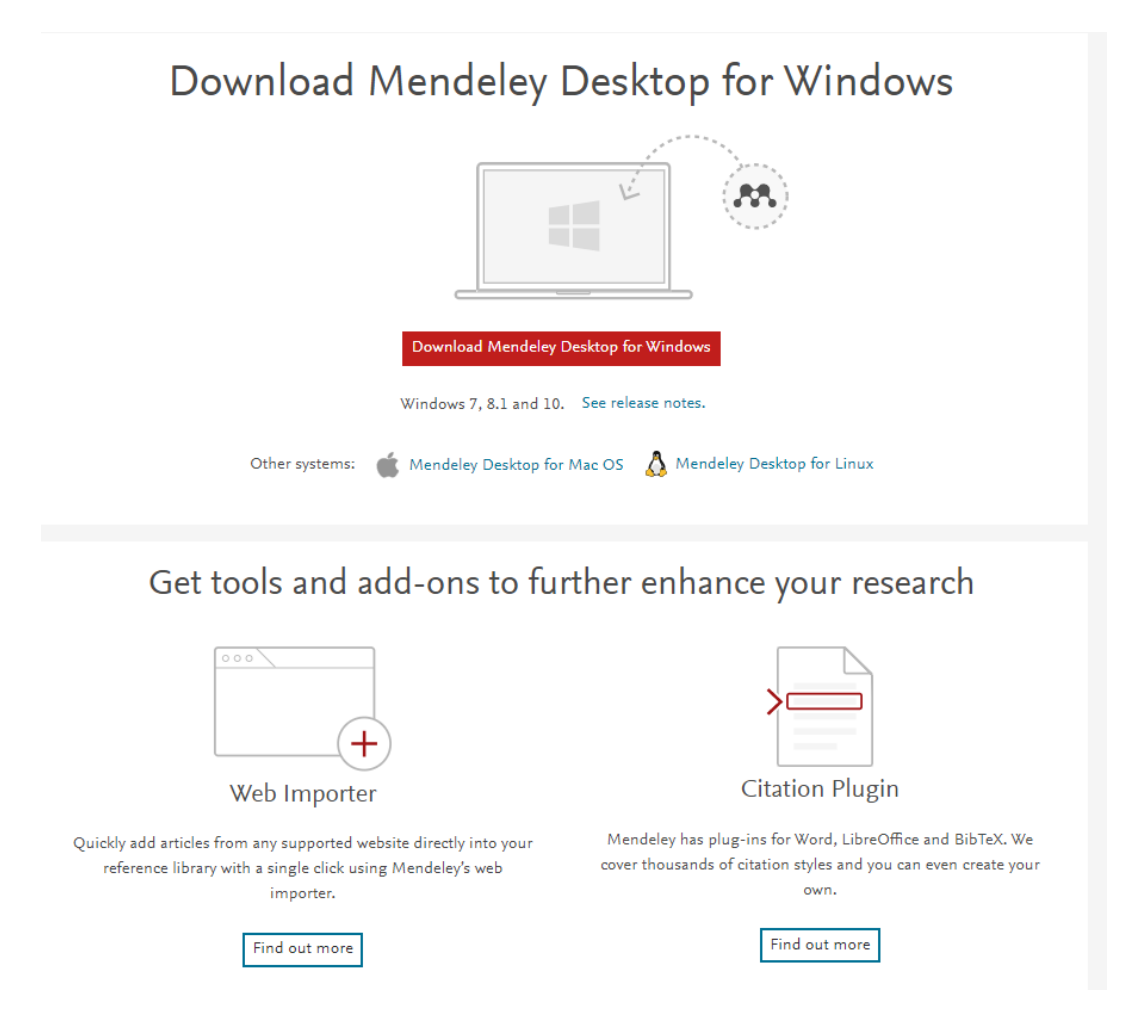

**Figura 1. Página de Mendeley.com desde la que instalar el programa o las diferentes herramientas.**

Una vez completada la instalación podremos volver a esa misma URL e instalar el "web importer" adecuado (la web detecta el navegador que estamos utilizando y ofrecerá la opción adecuada).

Una vez completada la instalación, abre Word y comprueba que en la pestaña "Referencias" de la barra de herramientas superior, tienes un bloque de iconos titulado "Mendeley Cite-O-Matic. Su contenido se muestra en la Fig. 2. Si hubiera algún problema con la instalación de dicho complemento, podrás encontrar los plug-ins para diferentes procesadores de texto en la siguiente URL: [https://www.mendeley.com/reference-management/citation-plugin.](https://www.mendeley.com/reference-management/citation-plugin)

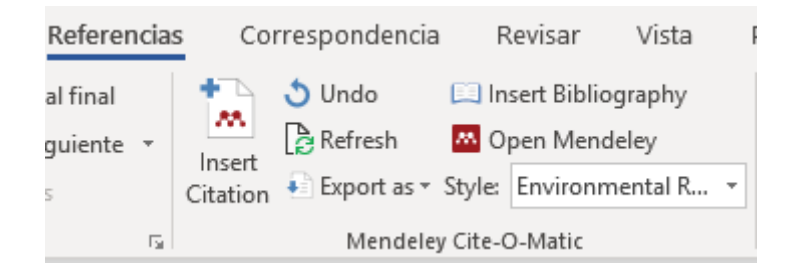

**Figura 2. Barra de herramientas de Mendeley en Word.**

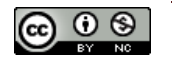

Ya podemos ejecutar la aplicación y se nos mostrará la ventana que se recoge en la Fig. 3. Esta se divide en tres columnas, la primera de la izquierda contiene la "My Library" con las diferentes bases de datos que tenemos (pues podremos agrupar nuestras citas bibliográficas en diferentes colecciones) y las librerías o bases de datos "de grupo" que tengamos compartidas con otros usuarios a través de la web de Mendeley, una vez nos hayamos registrado, ¡Claro! Entre las "bibliotecas" hay unas cuantas que Mendeley crea por defecto, estas son: Recently Added, Favorites, My Publications, etc. que permiten acceder a determinados elementos, como los agregados últimamente, de forma rápida. En la columna central aparecen los elementos de cada biblioteca y en la columna de la derecha se muestran los detalles del elemento/cita seleccionada.

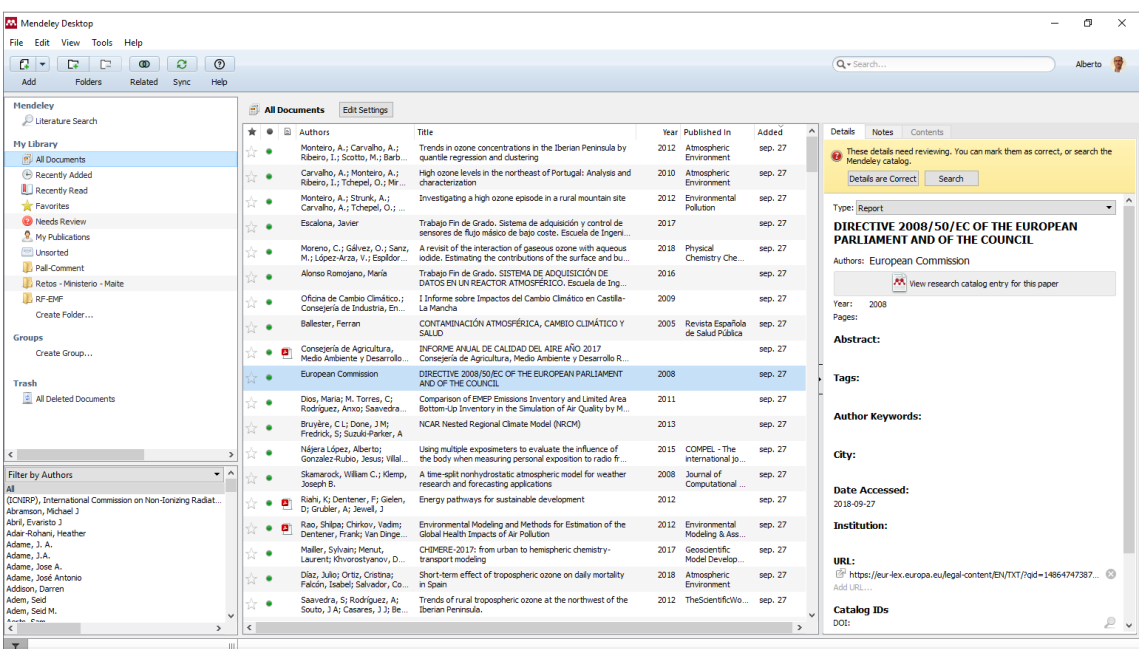

#### **Figura 3. Vista de Mendeley.**

Mendeley exige estar registrado para poder utilizarlo y pedirá tu información de usuario al iniciar la aplicación. Si por alguna razón queremos cambiar de usuario, podremos ir a "File" y seleccionar la opción "sign out". Después deberemos ingresar los nuevos datos de sesión.

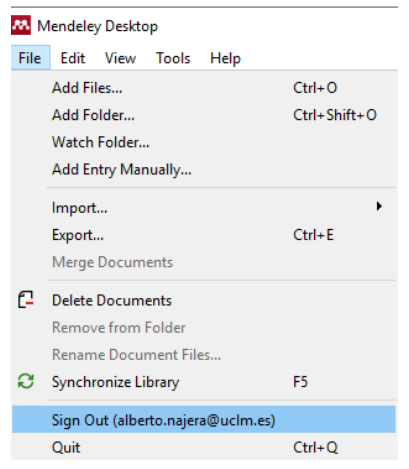

**Figura 4. Cómo desvincular nuestra cuenta.**

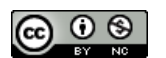

### **Crear bases de datos e insertar citas en Mendeley**

Comencemos con el manejo de la aplicación. Aunque la forma más sencilla de agregar una cita bibliográfica será directamente desde el navegador, Mendeley ofrece la posibilidad de insertar citas de forma manual. Para ello, en la parte superior, en la barra de herramientas, encontraremos este icono "Add" con un desplegable que se muestra en la siguiente figura.

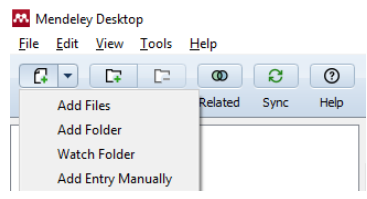

**Figura 5. Desplegable "Add" para agregar citas a nuestra base de datos.**

Con Mendeley, podremos agregar una cita directamente añadiendo el archivo PDF a través de "Add Files" o carpetas completas con numerosos PDFs de artículos. Mendeley los escaneará y obtendrá toda la información de autores, título, revista, etc. sin necesidad de que tengamos que escribir nada. También, podré arrastrar con el ratón archivos PDF de artículos directamente a Mendeley y éste se encargará de agregarlos a la base de datos. Hay que tener cuidado pues estas referencias se agregarán a la base de datos seleccionada en la parte de la izquierda. Así que antes de empezar, debemos comprobar que la base de datos que queremos usar, está seleccionada. Al final del listado de bibliotecas o carpetas, encontramos la opción para "Create Folder…" a través de la cual podremos generar carpetas en las que ordenar nuestras citas, por ejemplo, de forma temática. Si lo que deseo es crear una biblioteca de grupo para compartir con mis colegas, utilizaré la opción "Create a Group" y seguiré las opciones que aparecen en pantalla (ver Fig. 6). Podré elegir tres tipos de grupos, dependiendo de la idea y utilidad de este. Si lo que quiero es trabajar en equipo, pero sólo con mis compañeros, elegiré la opción "Private". Una vez creado, podré agregar colaboradores a través de su dirección de correo electrónico.

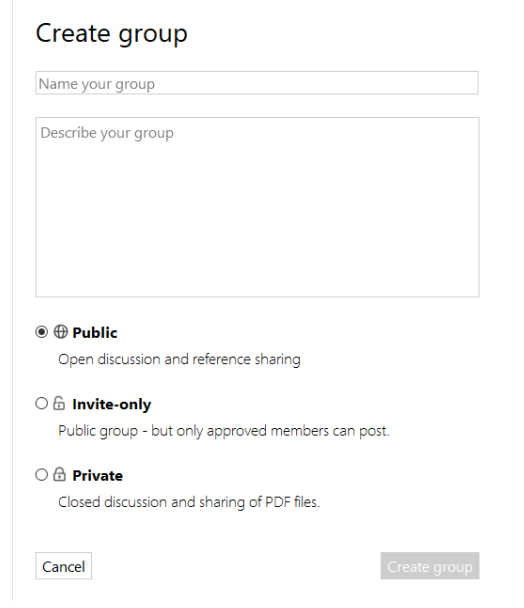

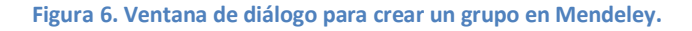

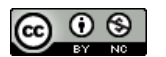

Como decía, se pueden agregar citas de forma manual a través de "Add Entry Manually". Si pulsamos sobre esta última opción, podremos rellenar campo a campo todos los necesarios para dar de alta nuestra cita bibliográfica. En la Fig. 6 se muestra el aspecto del cuadro de diálogo a través del cual podremos completar esta operación.

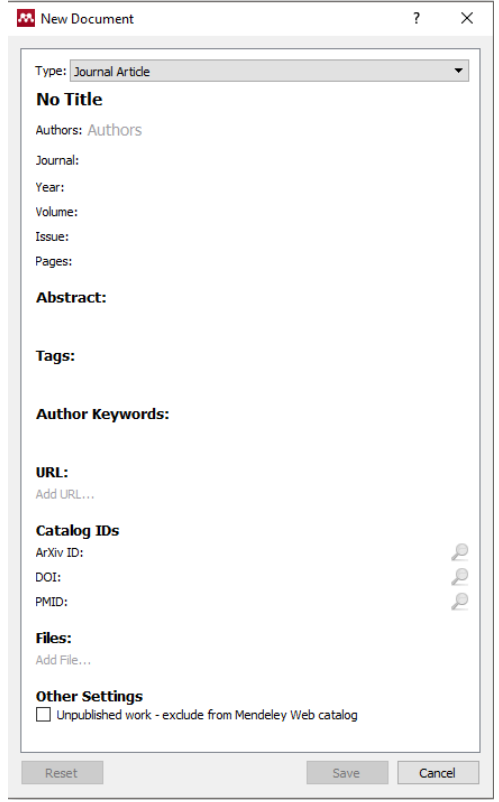

**Figura 7. Ventana de Zotero que permite elegir las citas que queramos agregar a nuestra base de datos.**

A través del primer desplegable, podremos indicar el "type" o tipo de referencia: libro, tesis, página web, etc. Cuando hayamos terminado, pulsaremos en "Save" y guardaremos nuestra nueva cita (recuerda haber seleccionado la biblioteca o carpeta en la que deseas que se guarde antes de proceder al guardado. Si te equivocas u te olvidas, podrás ir a la biblioteca de "Recently added" donde encontrarás las últimas aportaciones a la base de datos desde la que podrás arrastrar tu cita a la carpeta deseada.

Como he indicado anteriormente, Mendeley está diseñado para integrarse en el navegador, en nuestro ejemplo usaremos Chrome, pero funciona igualmente en Firefox, Edge o Safari. Así, Mendeley reconocerá la información de una cita bibliográfica visualizada en nuestro navegador. Lo hace muy bien desde Web of Science y PubMed, pero también suele funcionar desde las webs de las revistas y otros sitios de Internet como Science Direct y parecidos.

Lo que tendré que hacer es localizar mediante mi navegador en Internet el artículo que deseo agregar a mi base de datos. Cuando lo tenga en la pantalla buscaré el icono de Mendeley en la barra de herramientas de mi navegador: [m]

Cuando haga click con el ratón en el icono de Mendeley se abrirá, en la parte derecha de la ventana del navegador, el siguiente cuadro:

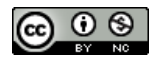

#### **GUÍA RÁPIDA DE MENDELEY DE MENOTIVAL EN ENTRE EN ENGLÍSIA DE DE Alberto Nájera López**

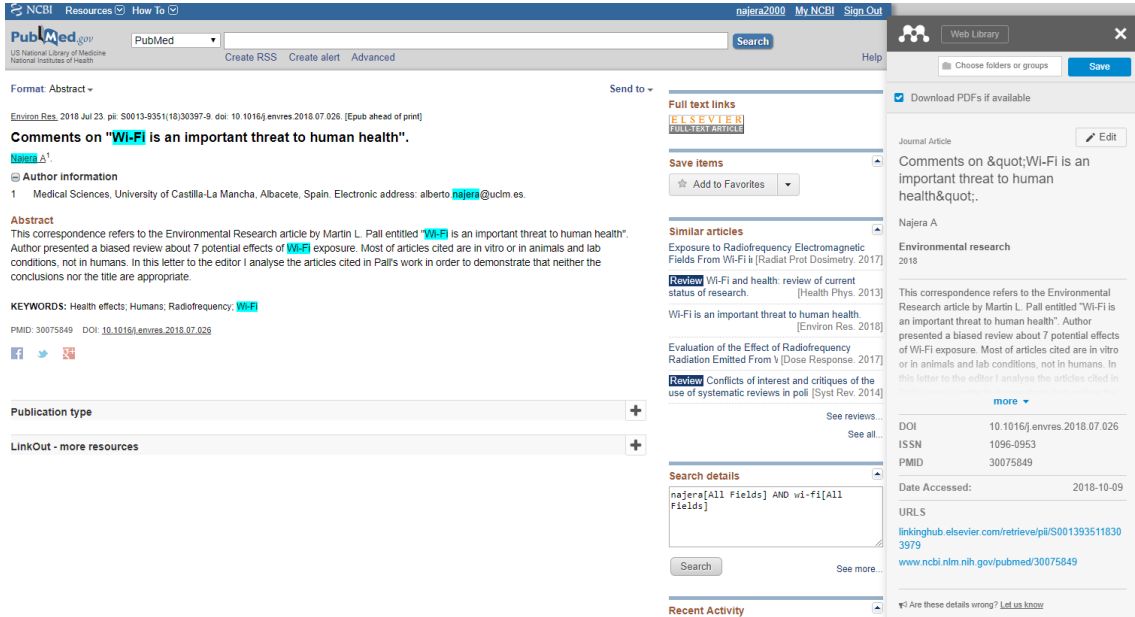

**Figura 8. Cuadro de Mendeley en Chome, ver cuadro de la derecha.**

En la parte superior tengo un desplegable a través del cual podré seleccionar la carpeta o el grupo al que quiero agregar mi nueva cita. Es importante prestar atención a esto para no perder referencias entre mis bibliotecas. Una opción es tenerlo todo mezclado, que tampoco pasaría nada, pero si organizas un poco, siempre es más fácil.

Antes de agregar un elemento a nuestra base de datos, es recomendable comprobar que Mendeley ha reconocido bien los diferentes campos (título, revista, autores, etc.) por si acaso no ha recibido o interpretado bien la información… así evitaremos errores.

Si el PDF está en la página desde la que agregamos la cita, Mendeley también lo descargará y, en determinadas ocasiones, te ofrecerá, además, otros artículos similares que tiene localizados. Esto es muy útil, pues te permite mejorar ciertas búsquedas.

Si agregamos una cita desde los resultados de una búsqueda (Fig. 9) en vez de desde un elemento único, Mendeley te permitirá seleccionar aquellos trabajos del listado de resultados y agregar un conjunto de una vez, sin necesidad de ir abriéndolos uno a uno. Ten cuidado pues tendrás que marcar los elementos a agregar en la ventana de Mendeley, no en el listado de resultados.

Podrás acceder a los detalles de cada publicación a través de "Details" y así comprobar si es correcto el artículo a agregar, sin necesidad de navegar hasta su información mediante el navegador.

Pero la gran ventaja de Mendeley es que ofrece la posibilidad de agregar cualquier elemento desde cualquier página web que reconozca, por ejemplo, archivos PDF, vídeos desde YouTube o libros (o cualquier otra cosa) desde Amazon… o simplemente cualquier página web. De esta forma no habrá que escribir nada, Mendeley se encargará de generar la cita completamente. Cuidado con los PDFs y las webs pues Mendeley a veces guarda únicamente el enlace al PDF y no la cita bibliográfica… o en el caso de una web, puede reconocer lo que quiera, generando

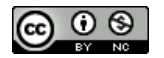

citas de tipos inadecuados o citas incompletas. Así que siempre es recomendable, revisar la información que ha reconocido antes de agregar la cita.

La manera más segura de insertar una cita es utilizando un archivo de cita que ya muchas revistas ofrecen en cada artículo de su web. En algún lugar, es frecuente ya encontrar cómo debe ser citado correctamente un determinado trabajo o, incluso, el archivo de cita. Ni PubMed ni Web of Science ofrecen esta posibilidad, al menos que yo sepa, pero a través del DOI que generalmente sí ofrecen, podremos acceder a la web de la revista donde podremos descargar la cita (en aquellas revistas que lo ofrecen) en diversos formatos que, después, podremos agregar desde "Add" y "Add File".

## **Inserción de citas y bibliografías en Word**

Como he indicado, cuando abras Microsoft Word (u otro procesador de textos compatible) encontrarás la nueva barra de herramientas de Mendeley en "Referencias" con las funciones que ofrece Zotero y que se muestran en la siguiente figura y que ya mostramos en la Fig. 2:

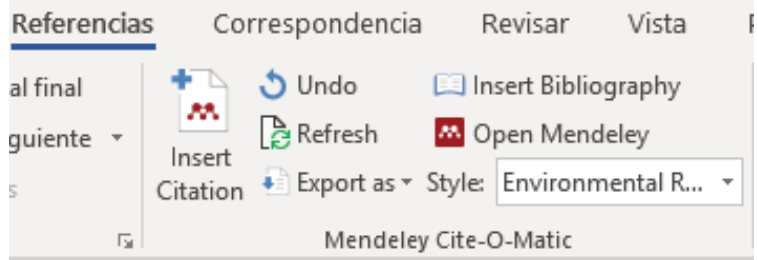

**Figura 9. Barra de herramientas de Mendeley en Word.**

Para poder insertar citas de Mendeley en Word, debemos tener abierta la aplicación de Mendeley. Para agregar una cita, pulsaremos sobre "Inser Citation" y se nos mostrará el siguiente cuadro de diálodo:

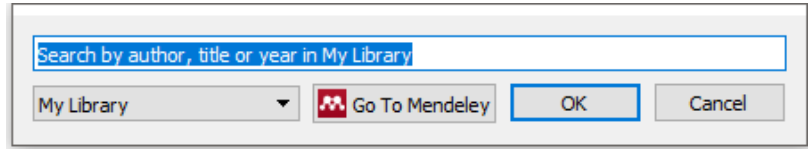

**Figura 10. Cuadro de diálogo en Word para localizar una cita e insertarla en un documento.**

Por defecto, en el desplegable de la derecha aparecerá "My Library" y podremos hacer búsquedas en nuestras carpetas de nuestra biblioteca o bien seleccionar un grupo de trabajo. Buscaremos el archivo y pulsaremos en "OK". Mendeley, si no hemos indicado un estilo de bibliografía previamente o es la primera vez que lo utilizamos, nos preguntará qué estilo deseamos utilizar de un listado y, después, generará el código de una cita bibliográfica en el texto con el formato adecuado. Aquí tienes un ejemplo: (Joseph et al., 2016) siguiendo el formato de la revista Environmental Research. Podremos buscar por autor, título o año, además siempre podremos acceder a Mendeley y arrastrar directamente la cita que queremos insertar a Word. También podremos agregar citas múltiples, esto es, en una misma cita, citar varios artículos. Para ello en la búsqueda iremos agregando los diferentes elementos. A medida que vamos agregando información de búsqueda, Mendeley nos ofrecerá un listado del que

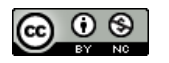

seleccionar las citas que deseamos insertar. Es muy intuitivo, mira cómo quedaría: (Repacholi et al., 2012; Röösli et al., 2010). A veces queremos insertar una cita pero sin que aparezca el nombre del autor entre paréntesis, por ejemplo "Como demostró Aminzadeh y colaboradores (2018)" en vez de "(Aminzadeh et al., 2018)". Para editar qué queremos que aparezca en la cita en el texto, situaremos el cursor sobre la cita que queremos editar, después, en el cuadro de búsqueda haremos click con el ratón sobre la cita que queremos personalizar. Si seleccionamos "Supress Author" la cita quedará de la siguiente manera: "(2018)".

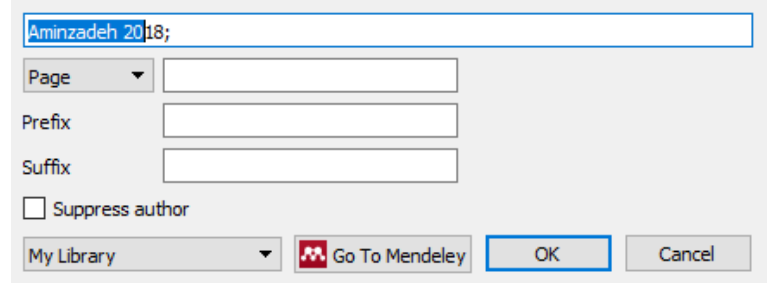

**Figura 11. Cuadro para personalizar cita en el texto**

Si deseamos modificar una cita en el texto una vez la hemos introducido, será muy fácil. Situaremos el cursor en la cita que queremos editar y el botón de "Insert Citation" cambiará a "Edit Citation". Se abrirá el cuadro de diálogo de búsqueda (Fig. 10) y podremos modificarla fácilmente.

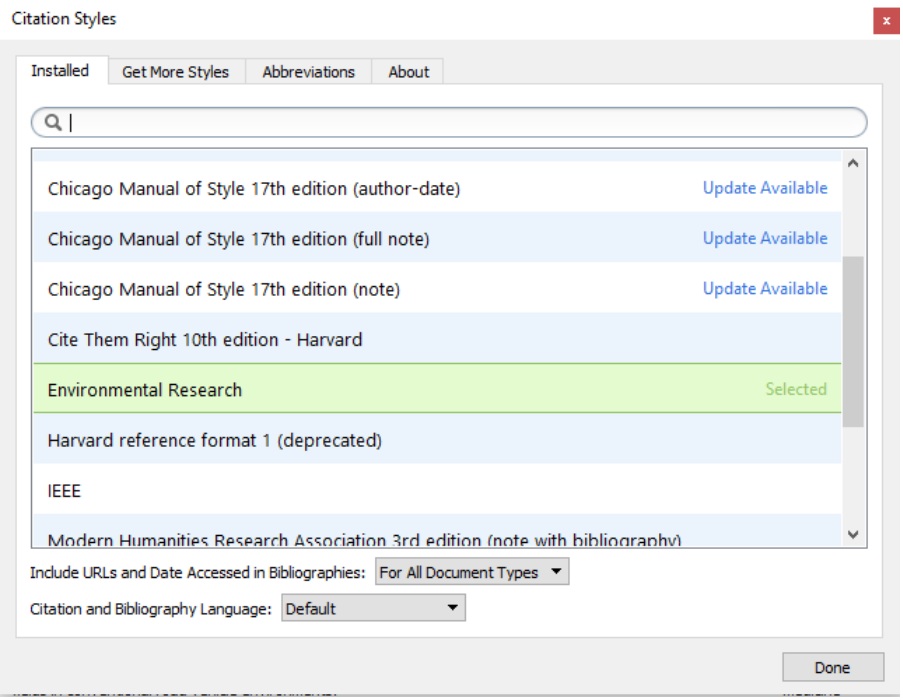

**Figura 12. Cuadro para elegir el estilo de bibliografía.**

A través de la pestaña "Get More Styles" podremos instalar numerosos estilos de un sinfín de revistas (Fig. 11).

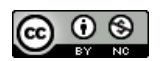

En la Fig. 9 teníamos más opciones. Por ejemplo, "Undo" para deshacer una cita o "Refresh" que será útil cuando tenemos una bibliografía con todas las citas que se va actualizando automáticamente, pero a veces tarda un poco. Con ese botón, forzamos que se actualice.

Mediante "Insert Bibliography" podremos generar la bibliografía de todas las citas que hayamos ido incluyendo en un texto. Esta se insertará en el lugar donde hayamos dejado el cursor en el documento en el momento de pulsar sobre insertar bibliografía. A través del desplegable "Style" podremos seleccionar el estilo de bibliografía que queremos en nuestro documento. Podremos cambiar en cualquier momento y Mendeley se encargará de garantizar que nuestras citas cumplen con el formato seleccionado. Este es un ejemplo de cómo quedaría la bibliografía con el formato de Environmental Research:

- Aminzadeh, R., Thielens, A., Agneessens, S., Van Torre, P., Van den Bossche, M., Dongus, S., Eeftens, M., Huss, A., Vermeulen, R., de Seze, R., Mazet, P., Cardis, E., Rogier, H., Röösli, M., Martens, L., Joseph, W., 2018. A Multi-Band Body-Worn Distributed Radio-Frequency Exposure Meter: Design, On-Body Calibration and Study of Body Morphology. Sensors 18, 272. https://doi.org/10.3390/s18010272
- Joseph, W., Aerts, S., Vandenbossche, M., Thielens, A., Martens, L., 2016. Drone based measurement system for radiofrequency exposure assessment. Bioelectromagnetics 37, 195–199. https://doi.org/10.1002/bem.21964
- Repacholi, M.H., Lerchl, A., Röösli, M., Sienkiewicz, Z., Auvinen, A., Breckenkamp, J., d'Inzeo, G., Elliott, P., Frei, P., Heinrich, S., Lagroye, I., Lahkola, A., McCormick, D.L., Thomas, S., Vecchia, P., 2012. Systematic review of wireless phone use and brain cancer and other head tumors. Bioelectromagnetics 33, 187–206. https://doi.org/10.1002/bem.20716
- Röösli, M., Frei, P., Mohler, E., Hug, K., 2010. Systematic review on the health effects of exposure to radiofrequency electromagnetic fields from mobile phone base stations. Bull. World Health Organ. 88, 887–896F. https://doi.org/10.2471/BLT.09.071852

Dependiendo del estilo de bibliografía que utilices, la presentación tanto de la cita en el texto como de la bibliografía será diferente. Por ejemplo, Vancouver o Nature, usan características diferentes en el texto, en vez del nombre de los autores y año en el texto, numeran las citas (mucho menos útil e intuitivo, aunque para gustos, los estilos de bibliografía).

### **En resumen…**

Primero hay que instalar el programa gratuito desde [www.mendeley.com](http://www.mendeley.com/) así como el *connector* adecuado para tu navegador.

Una vez lo tienes instalado, podrás crear una cuenta de usuario con la que mantener todas tus bases de datos sincronizadas en "la nube" y compartirlas con otros usuarios. Podrás acceder a tu biblioteca desde cualquier lugar a través de<https://www.mendeley.com/library/>

El uso de Mendeley es sumamente sencillo. Una vez has creado tu base de datos (puedes tener bases de datos temáticas o tenerlo todo mezclado), busca el elemento que quieras agregar a tu biblioteca a través del navegador de Internet: libros, artículos, vídeos, páginas web, etc. y agrégalos mediante el icono que aparecerá al lado de la dirección URL.

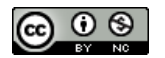

A través de la barra de herramientas de Word, en la pestaña "Referencias", podrás insertar citas mientras escribes, así como bibliografías con un clic de ratón.

Recuerda que puedes cambiar el estilo de la bibliografía y las citas en cualquier momento. Mendeley se encarga de todo, pero recuerda echar un vistazo a la bibliografía para confirmar que todo está saliendo como debe. Recuerda también revisar las citas que vas incluyendo en tu base de datos para confirmar que se van agregando como deben.

En caso de que una cita no aparezca correctamente, no se debe editar a mano en el texto, sino ir a Mendeley y modificarla ahí. Si la cambias en el texto, en la siguiente actualización de la bibliografía, ésta volverá a ponerse tal y como esté en Mendeley, de ahí que haya que cambiarla en la aplicación y no en el texto.

No quisiera terminar sin citar otro programa de gestión bibliográfica que es anterior a Mendeley y de software libre: Zotero. Su uso es muy similar a Mendeley y podrás instalarlo también gratuitamente desde [www.zotero.org.](http://www.zotero.org/)

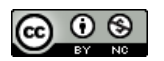